# VIRTUAL SUMMIT

## **ATTENDEE GUIDE**

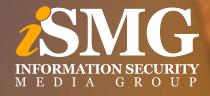

## **Table of Contents**

| Summit Event Preparation | 3  |
|--------------------------|----|
| System Requirements      | 3  |
| Be Social                | 3  |
| Navigation Bar           | 4  |
| Lobby                    | 5  |
| Sessions                 | 6  |
| Speakers                 | 6  |
| Expo Hall                | 7  |
| Event Delegates          | 8  |
| Social Media             | 8  |
| Interviews               | 9  |
| System Requirements      | 10 |

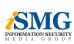

## **Summit Event Preparation**

- 1. Log In/Register
  - Use the link provided in your confirmation email to access the virtual event or enter your email address when prompted to. If you have not yet registered, please do so on the Register page.
- 2. Review
  - Review this Attendee Guide prior to the live event day.
- 3. Perform
  - Perform the systems check and follow up with your company's IT department as needed.

## **System Requirements**

- Windows 7 and above, running Chrome, Firefox or Edge. Internet Explorer is not supported
- MacOS 10.9 or later, running Chrome and Firefox. Safari not supported
- iPhone 5S or later, running iOS 11 and up
- Android 4.0 or later, running Chrome

## **Be Social**

Follow us and use the official ISMG Summit hashtag #ISMGSummits. Use our Social Wall by clicking on the hashtag in the top header to post on Twitter and be featured live on the wall.

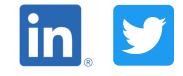

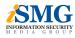

## **Navigation Bar**

**Register** – Login page to be able to access the entire platform

Lobby – Return to the welcome page

**Sessions** – View the keynotes, general and breakout sessions. This is also where you will be able to view our content once it is On Demand

**Speakers** – View event speaker profiles, session topic and social media

Expo Hall – Visit the sponsor exhibit area

**Event Delegates** – Chat with event attendees and make connections

**Social Media** – Post on Twitter and see it live on the Social Wall. #ISMGSummits & #ISMGEvents

Interviews – View content from ISMG publications

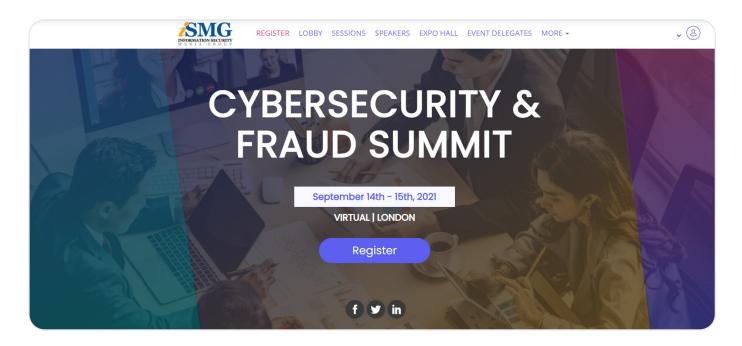

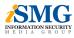

## Lobby

After logging in, click on the Lobby Page. Here you can watch our informative introduction video for valuable event information and key event features you don't want to miss. View our resources:

This collection of resources will enhance your virtual event experience.

- 1. View and download the Agenda
- 2. Download the Attendee Guide for additional information and resources
- 3. Visit CyberEdBoard, ISMG's leading community of CISOs
- 4. Learn more about obtaining CPE Credits
- 5. Provide feedback via the Summit Survey

To visit different rooms within the event, use the navigation bar at the top of the screen.

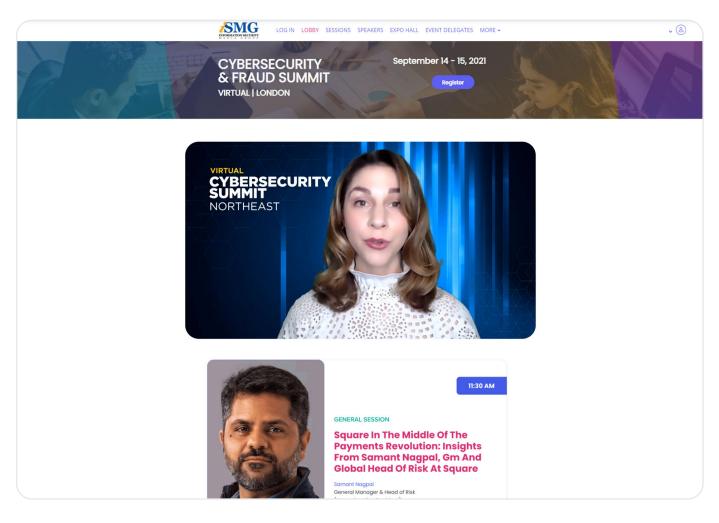

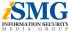

## Sessions

Click on the Sessions room (top navigation bar) to attend the featured keynote, general and breakout sessions. Each session will start at the time specified on the agenda.

#### **Sessions Q&A**

The event speakers are ready to answer your questions live! During each session, there will be a Q&A Chat Box to the right of the presentation screen. To ask your question, click the "Ask A Question" button and type in your question.

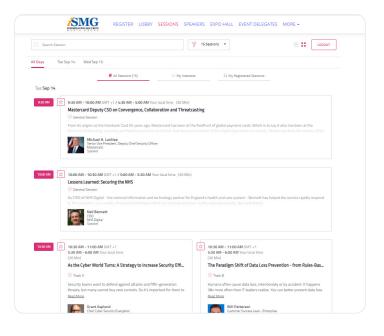

## **Speakers**

Here you can learn more about Speakers, find their speaking sessions and visit their Social Media sites.

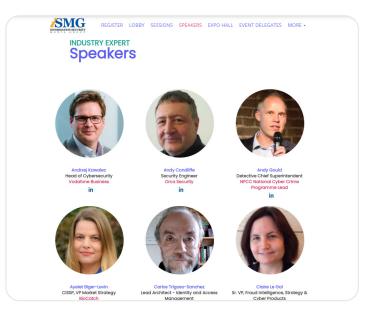

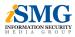

## **Expo Hall**

This exciting interactive experience is where the action takes place. Chat with sponsor representatives, download assets, view a demo, and more.

#### Chat

Chat with a representative in the booth interactive session. Either ask a question privately to the booth rep or enter your message in the room chat which will be broadcasted publicly.

#### Interact

View a sponsor demo, whiteboard, presentation or screen share.

#### **Resources**

Access valuable sponsor resources. Download assets, read current case studies, watch content videos and more!

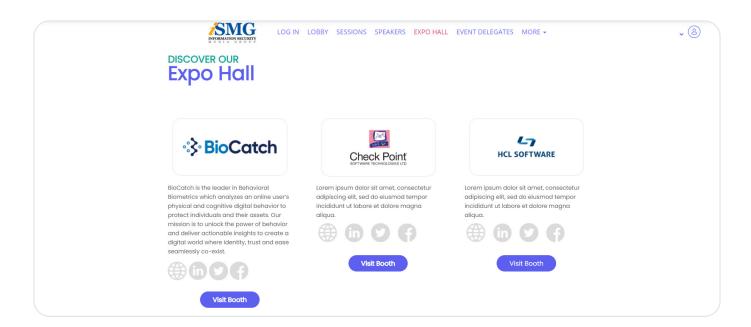

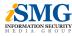

## **Event Delegates**

In this area you can network with your fellow attendees, connect with Speakers and Sponsors and arrange meetings. Once you are logged in you can use this feature.

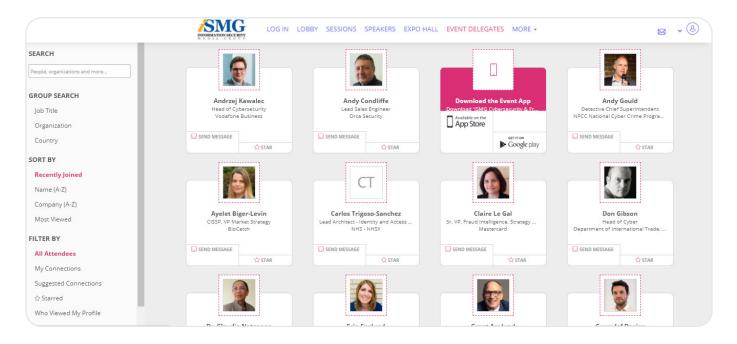

## **Social Media**

Here you can view our Social Wall to see what is happening around the event on Social Media.

To feature on our Social Wall please tag ISMGSummits on Twitter and Linked in, or use the hashtag ISMGSummits

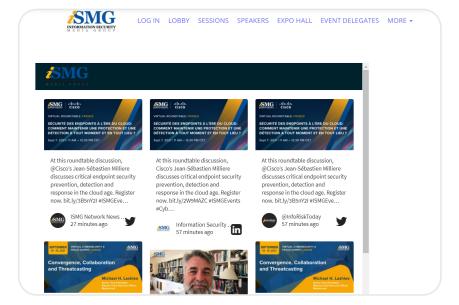

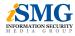

## Interviews

View interviews with top industry security leaders conducted by the global ISMG editorial team.

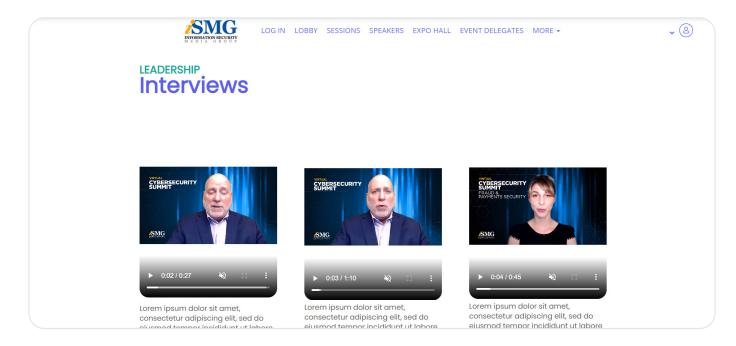

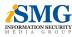

## **System Requirements**

You can check if your system can use the Bizzabo Virtual Experience with our Quick Tech Check.

- Windows 7 and above, running Chrome, Firefox or Edge. Internet Explorer is not supported
- MacOS 10.9 or later, running Chrome and Firefox. Safari not supported
- iPhone 5S or later, running iOS 11 and up
- Android 4.0 or later, running Chrome

Please note, additional devices may successfully connect, but are not officially supported.

#### Having trouble connecting audio and video in the interactive Booth Sessions?

#### The output device I want to use isn't showing up - how can I fix this?

First, check the physical connection to your device, by either unplugging and re-connecting your physical headphones, or toggling Bluetooth on and off.

If you are confident that the output device is connected correctly, check your system preferences to ensure your computer recognizes the device. On a Windows device, click the loudspeaker icon on the bottom right of your screen, and you'll be able to change output device. On a Mac, visit System Preferences > Sound to choose your output devices.

#### My devices are connected properly, but I can't hear anything!

If you're confident everything is connected properly, your devices might be being used by another tool or application. Make sure tools like Zoom, Google Hangouts, Go To Meeting etc. have been closed prior to starting the session.

#### I'm still experiencing issues - any final steps?

If you're still having issues, first send in your support logs by hitting the in the top right, then "submit support logs" on the bottom left. Next try restarting your computer and trying again.

#### Any other issues?

You should reach out to the organizer, please scroll to the bottom of any page and click 'Contact Organizer' and they will be able to help you from here.

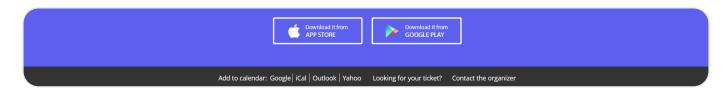

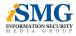